### **เมนบู นทั กโอนเง ึ นระหว ิ างสม ดเง ุ นฝาก ิ (Bank Transfer)**

### **วตถั ประสงค ุ**

่ เพื่อใช้สำหรับบันทึกรายการโอนเงินระหว่างสมุดบัญชีเงินฝากธนาคาร

#### **คาอธ ํ บาย ิ**

หน้าต่างบันทึกจะแบ่งการบันทึกข้อมูลออกเป็น 2 **ส่วน** คือ

Detail ใช้สำหรับบันทึกรายละเอียดข้อมูลการโอนเงินระหว่างสมุด เงินฝากธนาคาร **GL เป็นการบันทึกรายการบัญชี เพื่อใช้ Post รายการบันทึกบัญชีการ** โอนเงินระหว่างสมุดเงินฝากธนาคารนี้ไปยังระบบบัญชีแยกประเภท

(GL)

### **ขั้นตอนการบันทึก**

## Detail **PERS**

การบันทึกโคนเงินระหว่างธบาคารบี่รายละเอียดดังนี้

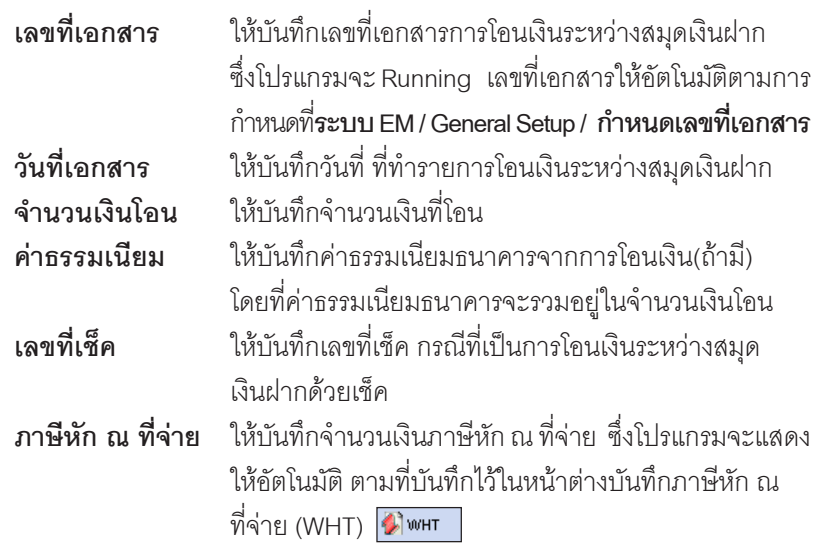

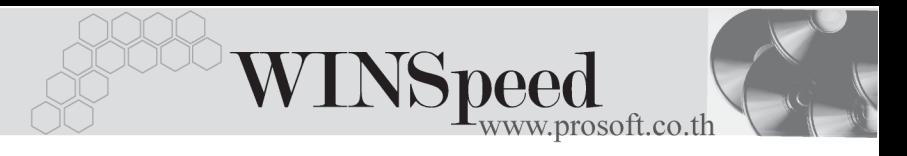

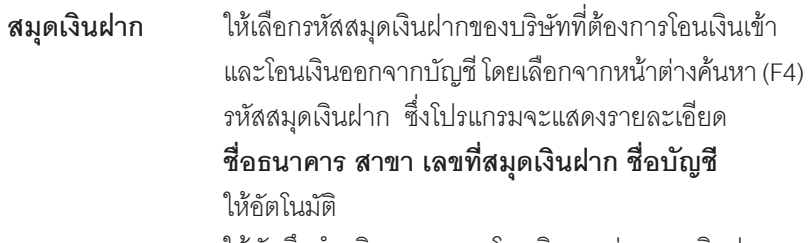

**หมายเหตุ** ให้บันทึกคำอธิบายรายการโอนเงินระหว่างสมุดเงินฝาก <u>เพิ่มเติม</u>

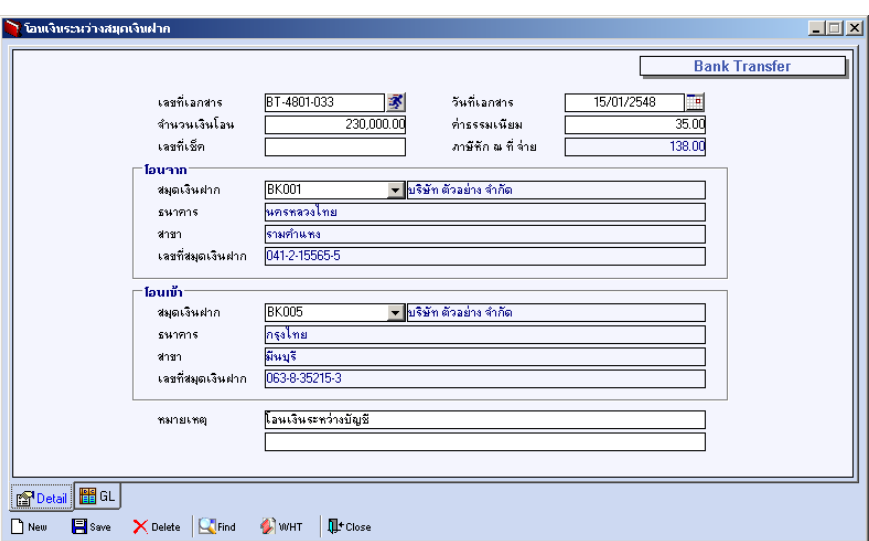

⇪**ตวอย ั างการบ นทั กโอนเง ึ นระหว ิ างสม ดเง ุ นฝาก ิ Tab Detail**

#### **ภาษหี กั ณ ทจี่ าย (Withholding Tax)**

การบันทึกภาษีหัก ณ ที่จ่าย มีวิธีดังนี้

- 1. ให้ Click ที่ WHT <u>ปี <sup>พHT</sup> หรือกด (Ctrl+T) ซึ่งโปรแกรมจะแสดงหน้</u>าต่าง บันทึกภาษีหัก ณ ที่จ่าย
- 2. ให้บันทึกเลขที่เอกสาร ซึ่งโปรแกรมจะ Running เลขที่เอกสารให้อัตโนมัติตาม การกาหนดท ํ ี่**ระบบ EM / General Setup / กาหนดเลขท ํ เอกสาร ี่**
- 3. ให้บันทึกวันที่ทำการหักภาษี ณ ที่จ่าย จากนั้นโปรแกรมจะแสดง **เดือนที่จ่าย ปีที่จ่าย** ให้คัตโบมัติ

![](_page_2_Picture_0.jpeg)

บริษัท โปรซอฟท์ คอมเทค จำกัด

- 4. ให้เลือกรหัสธนาคาร รหัสสาขาของธนาคาร และบันทึกหมายเลขประจำตัว ้ผู้เสียภาษี ประเภทภาษี (นิติบุคคล หรือ บุคคลธรรมดา) ของธนาคารที่ต้องการ หักภาษี ณ ที่จ่าย
- 5. **ประเภทการยนภาษ ื่ ี**สามารถเลอกประเภทการย ื นภาษ ื่ ไดี 2 ประเภทคอื **ยื่นปกติ หรือยื่นเพิ่มเติม** กรณีของการยื่นเพิ่มเติมต้องระบุด้วยว่า เป็นการยื่น เพิ่มเติมครั้งที่เท่าไร
- 6. **ผจูายเง นิ** สามารถเลอกการจ ื ายได **4 รปแบบ ู** ดงนั ี้
	- z **หกภาษ ั ีณ ทจี่ าย**
	- **●** ออกภาษีให้ครั้งเดียว
	- z **ออกภาษใหี ตลอดไป**
	- z **อนๆื่ (ระบ)ุ**

![](_page_2_Picture_275.jpeg)

⇪**ตวอย ั างการบ นทั กภาษ ึ หี กั ณ ทจี่ าย ( WHT )**

![](_page_3_Picture_0.jpeg)

# GL<sup>**ENGEY**</sup>

ใชในการบันทึกรายการบัญชีของการโอนเงินระหวางสมุดเงินฝาก เพื่อผานรายการ (Posting)ไปยังระบบบัญชีแยกประเภท (General Ledger) ซึ่งการ Post GL นั้นสามารถ ทาได ํ **2 แบบ** คอื

![](_page_3_Picture_500.jpeg)

### **ขั้นตอนการบันทึก**

การบันทึกบัญชีแบบ Real Time สามารถบันทึกได้ โดยมีวิธีการบันทึกดังนี้

- 1. Click เครื่องหมายถูกในช่อง Post GL 「พ Post GL」 ซึ่งโปรแกรมจะ Default ์ให้คัตโนมัติถ้ามีการกำหนดเคกสารเชื่อม GL แบบ Auto Post
- 2. Click ที่  $\left|\vec{\omega}\right|$  เพื่อให้โปรแกรมแสดงรายละเอียดของการบันทึกบัญชีให้อัตโนมัติ ได้แก่ รหัสบัญชี ชื่อบัญชี เดบิต เครดิต

![](_page_3_Picture_501.jpeg)

- 3. การเลือกรูปแบบการ Post GL <del>| รูปแบบการ Post <mark>โลนเงินระหว่างบัญชีเงิน</mark>ฝากรนาคาร</del> (กรณีต้องการเลือกรูปแบบ) โดยสามารถเลือกได้จากหน้าต่างค้นหา (F4) ิ ตามการกำหนดรูปแบบการ Post GL ไว้ที่การกำหนดเอกสารเชื่อม GL
- 4. **รายละเอยดการ ี Post GL** โปรแกรมจะแสดงรายละเอยดของการ ี Post GL เกี่ยวกับ

![](_page_4_Picture_0.jpeg)

- สมุดรายวันที่ใช้ในการบันทึกบัญชี
- $\bullet$  เลขที่เอกสาร และวันที่เอกสาร ที่ใช้ในการบันทึกบัญชี
- $\bullet$  เลขที่เอกสาร และวันที่เอกสารอ้างอิง (ถ้ามี)
- ์ คำอธิบายรายการในการบันทึกบัญชี เพื่อ Posting รายการไประบบ บัญชีแยกประเภท

![](_page_4_Picture_247.jpeg)

⇪**ตวอย ั างแสดงรายละเอ ยดการ ี Post GL**

5. ผู้ใช้งานสามารถแก้ไขข้อมูลการบันทึกบัญชีใหม่ หรือแก้ไขคำอธิบายรายการ บญช ั ไดี ดวยการ Click ในชอง **แกไข GL**

![](_page_4_Picture_248.jpeg)

⇪**ตวอย ั างการบ นทั กโอนเง ึ นระหว ิ างสม ดเง ุ นฝาก ิ Tab GL**